## *ESAF Multi-Factor Authentication instructions*

In accordance with security requirements mandating multifactor authentications for all external applications utilizing password login, the SSO team intends to introduce Multi-Factor Authentication (MFA) for the eSAF application via Oracle Access Manager (OAM). Following the implementation of MFA, eSAF users will undergo Second Factor Authentication through One Time Pins sent to their registered emails. Please see steps below

Steps to follow:

1. eSAF user enters the correct username and password.

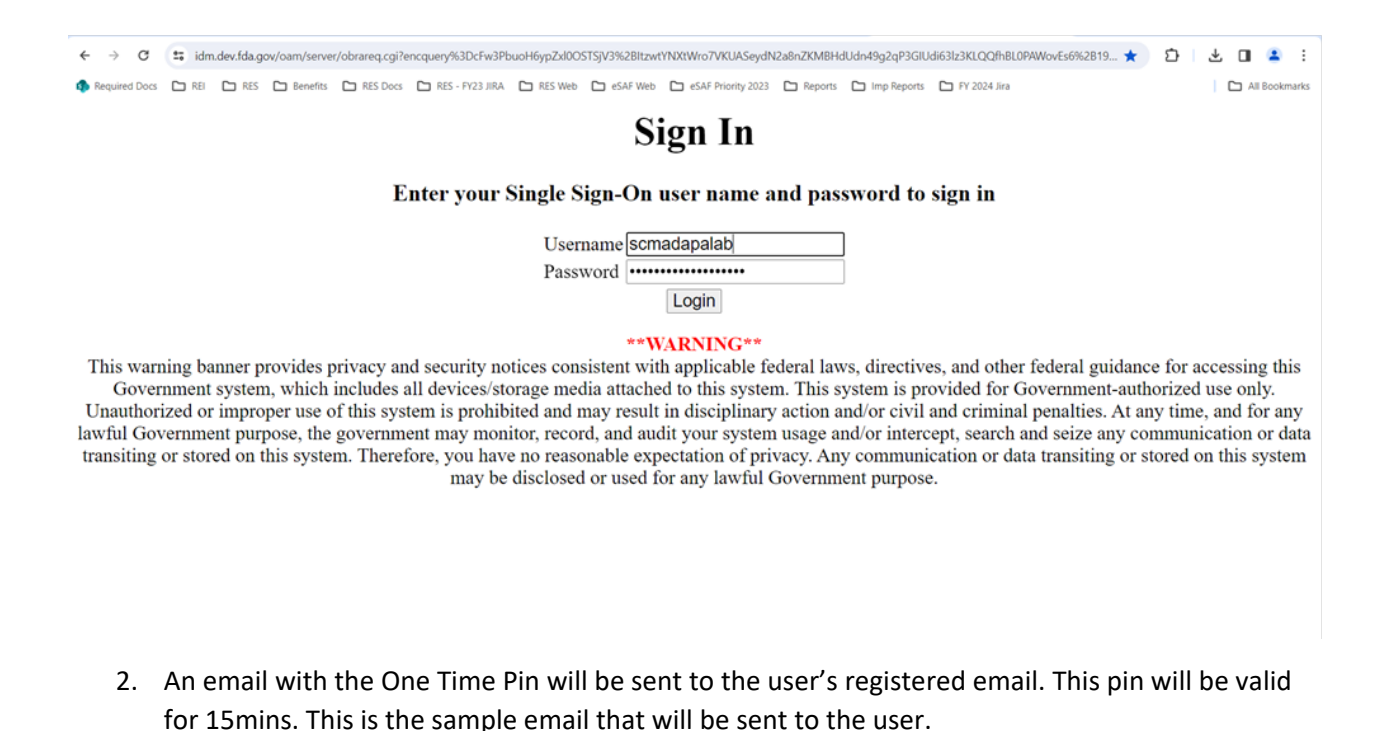

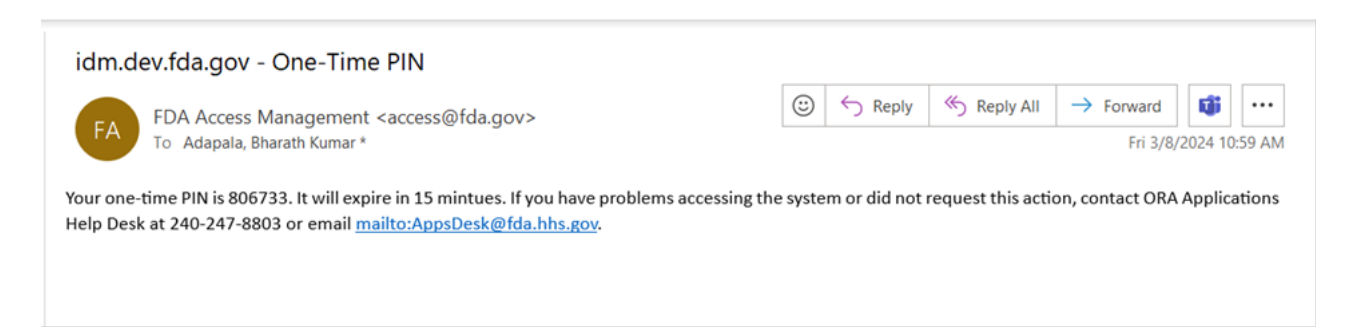

3. The system will direct the user to the Second Factor Authentication screen where the user can enter the received PIN and click on 'Login' button.

## *ESAF Multi-Factor Authentication instructions*

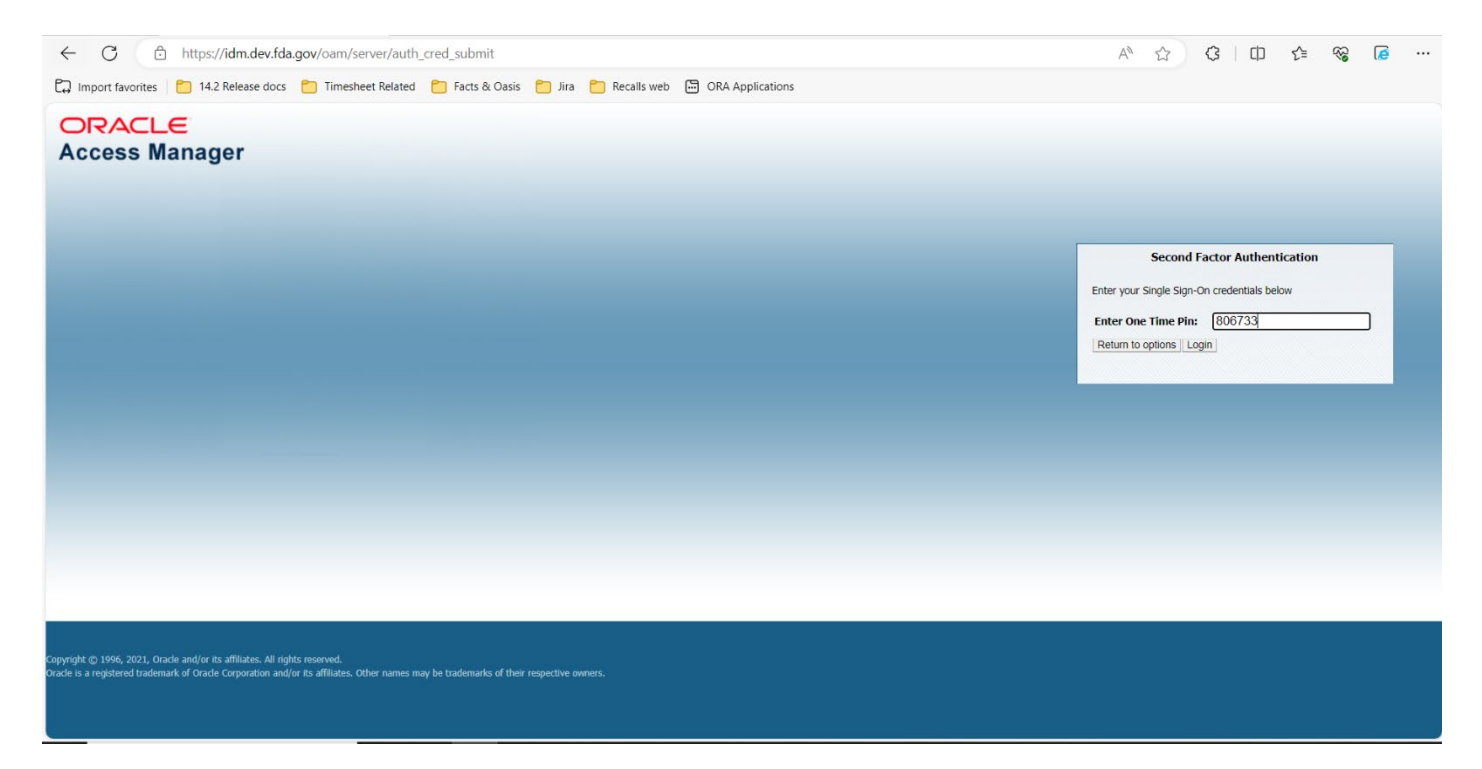

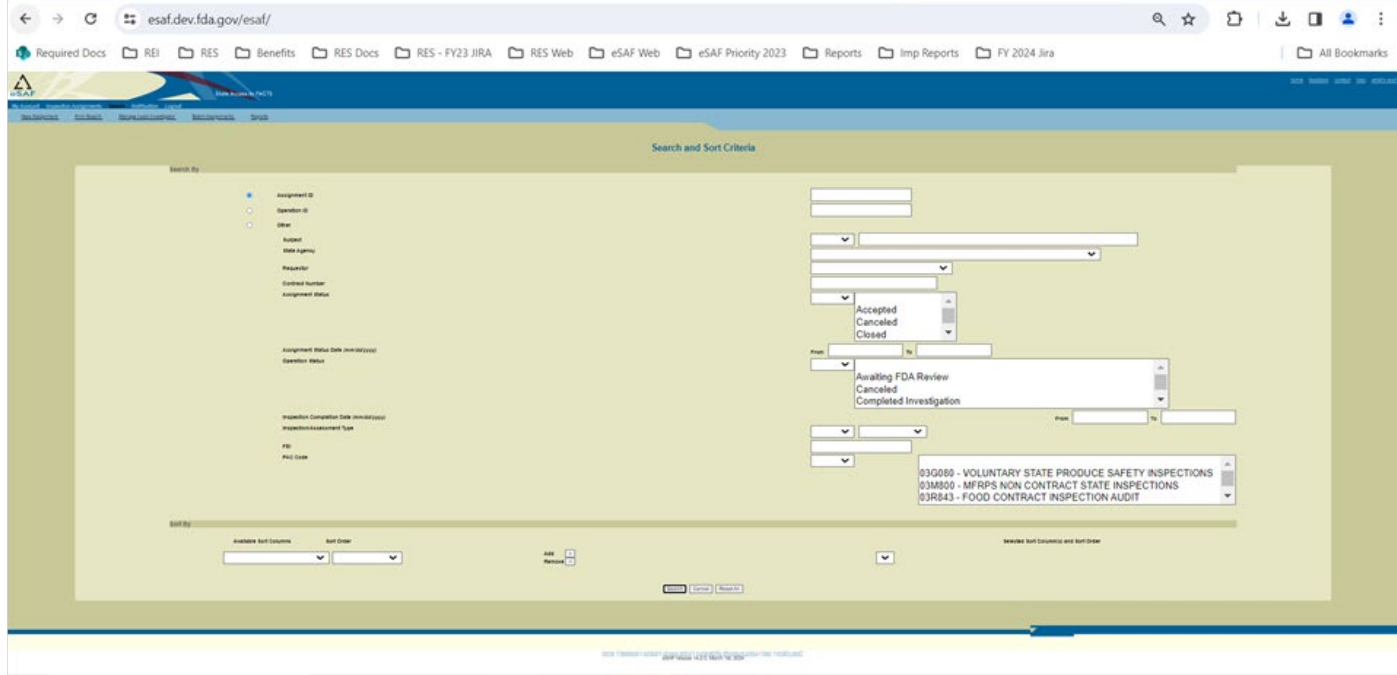

4. Then the user will be authenticated and the eSAF home page will be displayed.

## *ESAF Multi-Factor Authentication instructions*

5. In case the user does not receive the PIN or has issues, they can request another PIN again by selecting the "Return to options" button and selecting the radio buttons as in below snapshot.

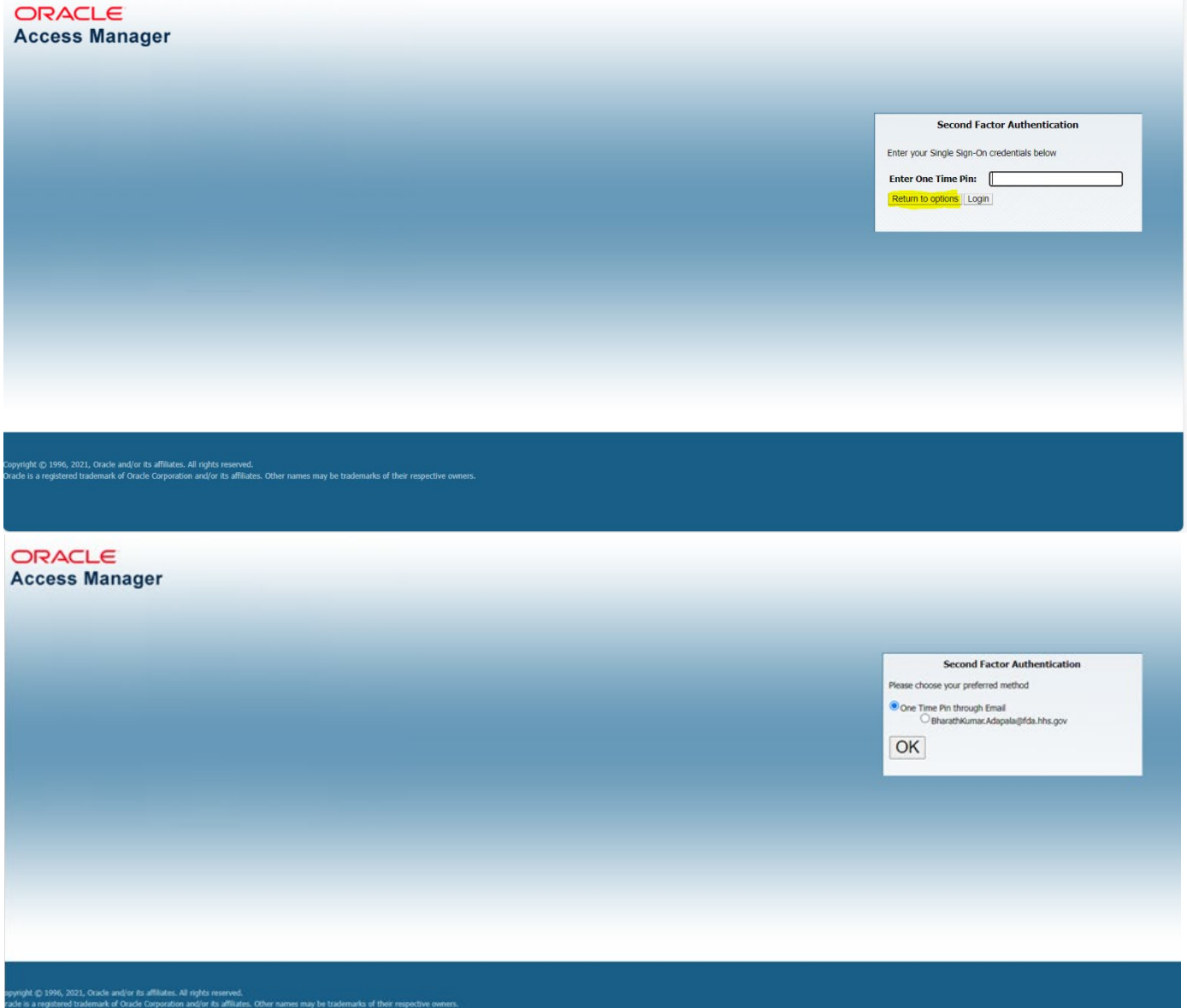